# **Add Course Master**

Last Modified on 10/21/2024 8:20 am CDT

### Course Master [Workflow](http://kb.infinitecampus.com/#course-master-workflow) | Add a New [Course](http://kb.infinitecampus.com/#add-a-new-course-master) Master

#### Tool Search: Add Course Master

A Course Master defines course elements of courses from a district level, so all schools are using the same number and naming convention for courses, as well as the same setup for grading. Course [Catalogs](https://kb.infinitecampus.com/help/course-catalog) need to be created first before creating Course Masters. A Course Catalog is a collection of Course Masters that is then attached to the school. Changes made to theCourse Master are also applied to the courses at the schools if fields have been locked.

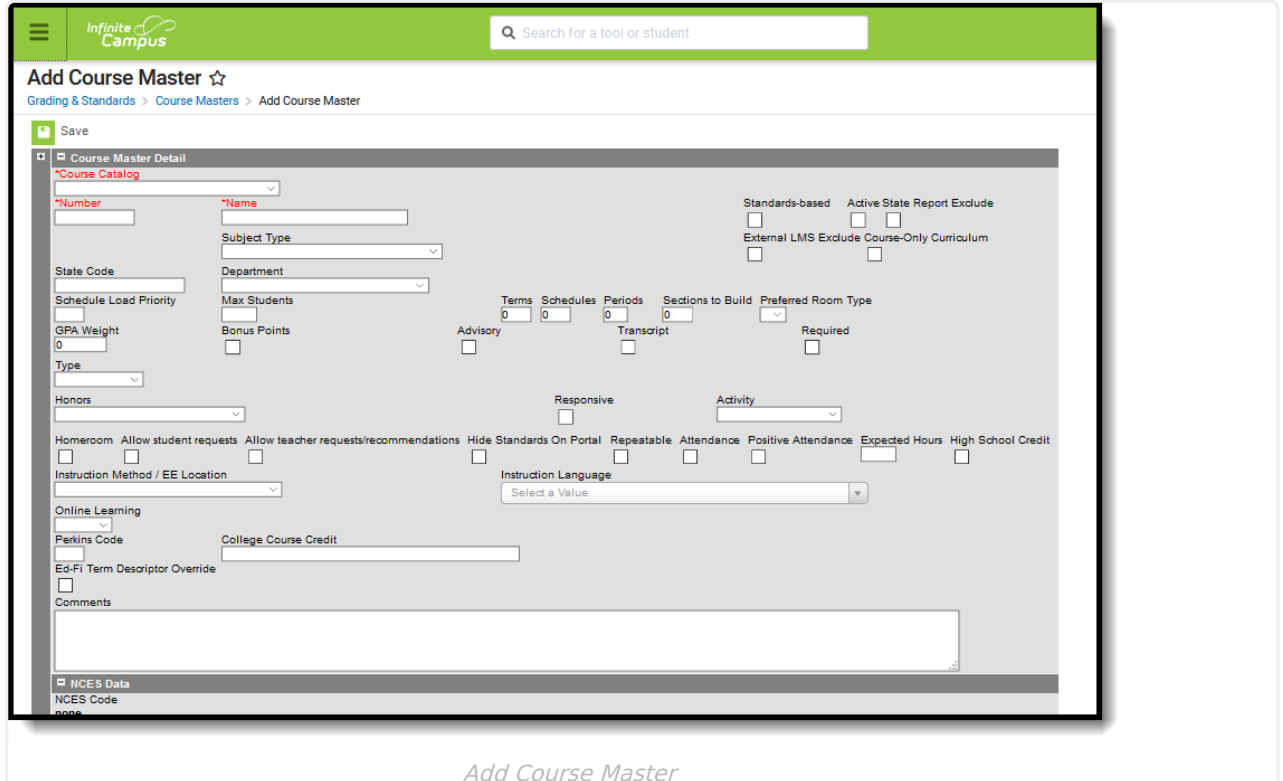

### **Course Master Workflow**

### Click here to expand...

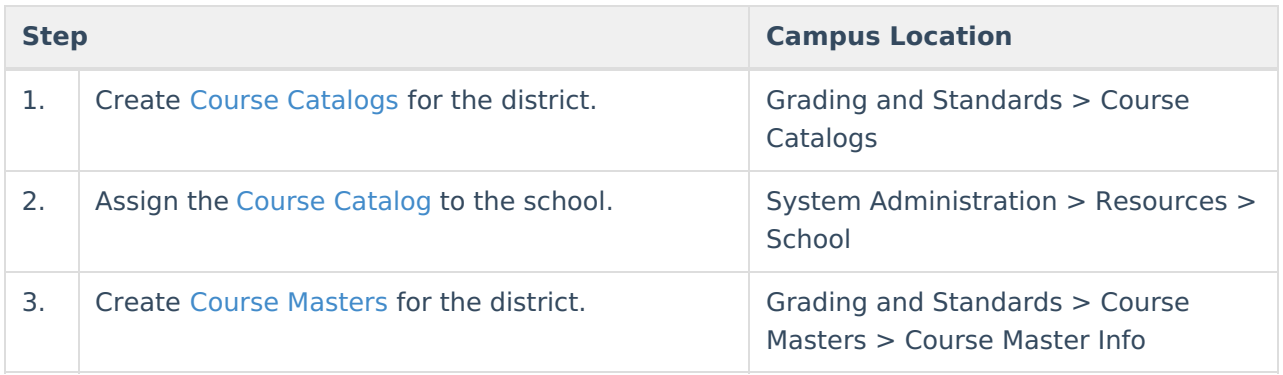

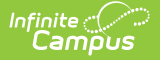

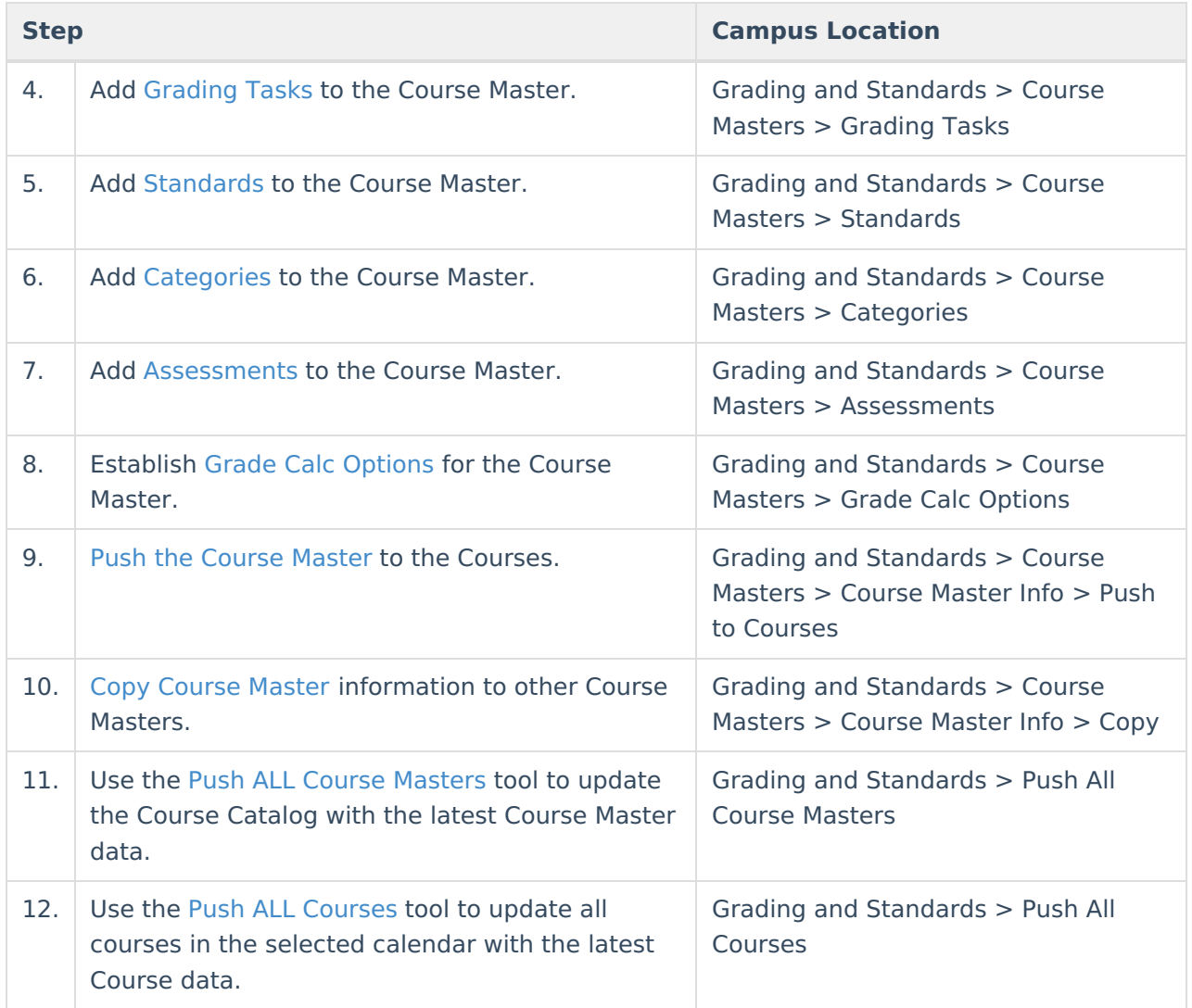

## **Add a New Course Master**

See the Course Master [Information](https://kb.infinitecampus.com/help/course-master-info) article for details on the available Course Master fields.

- 1. Select the **Course Catalog** to which this new course master belongs.
- 2. Enter a **Number** of the Course Master.
- 3. Enter a **Name** for the new Course Master.
- 4. Enter values for the remaining fields for each of the Course Master editors Course Master Detail, NCES Data, Description, Custom Data Elements.
- 5. Click the **Save** icon when finished.

Information can be saved at any time. Users can enter values for one field at a time and save after each one, or enter all values at once and save at the very end.